# **MISTY MOORINGS ADDON SCENERY WAYPOINT DATA FOR THE FLIGHT 1 GTN650/750 GPS (v1.0 Feb 2018)**

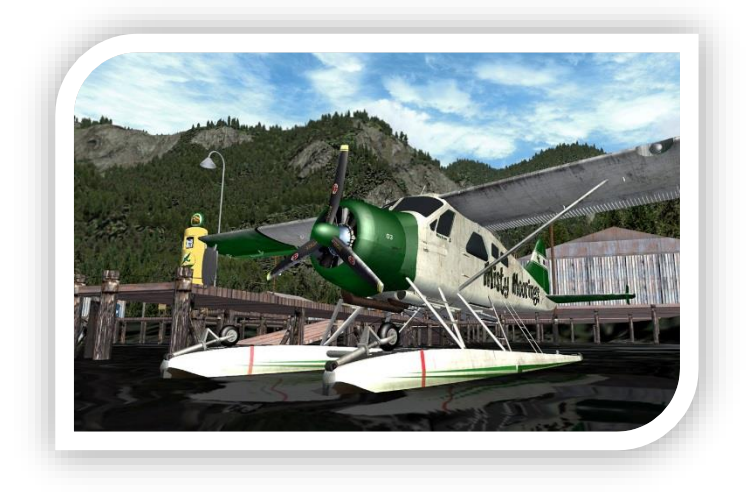

The very dedicated team at Misty Moorings ( [www.return.mistymoorings.com](http://www.return.mistymoorings.com/) ) have produced a huge range of scenery enhancements for the spectacularly beautiful areas covered by Orbx PFJ, SAK and the Tongass Fjords X scenery areas. Some time back, Dieter Linde created a database to allow users of the default GPS to be able to locate the dozens of cabins etc. This file performs a similar file function for users of the Flight 1 GTN650/750 series GPS.

It was created by taking the data from the published Misty **Starting Points Table Legend**, converting the latitude and longitude to a suitable format, and inserting that into a custom **userwpt.txt** file found in the FS or P3D F1GTN folder. See the simple installation instructions below to ensure you don't overwrite any of your existing custom waypoints!

# **BACKGROUND**

The Flight1 GTN650/750 allows users to create their own custom waypoints and very conveniently for us, it displays them in a unique shape/colour and so makes them easy to find amongst the other airfield and intersection data displayed.

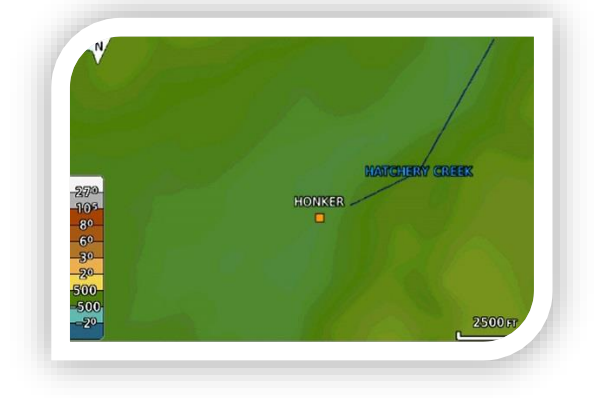

Once you have installed the Misty waypoint data as per the instructions below, all the Misty cabins etc. that were on the Misty **Starting Points Table Legend** in January 2018 will be displayed as small orange squares. As well as just being able to view them on the map, you will also be able to enter them into flight plans created in the GTN650/750 and use **Nearest User Waypoint** feature to give you updated direction and bearings to the Misty addons in your area.

While you can technically give the waypoint names using up to 10 characters, the GTN will truncate them to 6 characters. So all the Misty data has been created as a fairly logical 5 or 6 character code. If you should become confused by any similar sounding waypoints in your area, viewing the waypoints in the **User Waypoints** mode of the GTN will show the full name of the site. e.g. The Blue Cat Lake Cabin will display on the map as an orange square labelled **BLUCAT,** but will still be displayed as **Blue Cat Lake Cabin** in the **Nearest Waypoint** page.

### **NOTES**

- 1. Some locations in the Starting Points Table Legend feature multiple entries that are immediately adjacent to each other. e.g. Charlotte Lake offers both a land site and a water site. In these situations, there is only a single entry in this database as the aim is to assist you in locating the immediate area so you can then identify the relevant landing area and make your choice.
- 2. This database assumes you have all the Misty scenery addons installed. This database will still work even if you don't – but you obviously won't see the cabins etc. if they aren't installed!
- 3. You will need the F1 GTN v2.3 or higher as the early versions did not support importing of waypoints. You can update your version by logging in to your account at Flight1.com.
- 4. As the GTN series GPS very accurately emulates the real world GTN, you **cannot** use the RTMM Flight Plans (.PLN) directly. You can enter the flight plan manually (as you would in the real world), or use LittleNavMap (v1.8.3 or later) to import the flight sim .PLN and export it to the GTN's .GPF format. [\(www.https://albar965.github.io/littlenavmap.html\)](http://www.https/albar965.github.io/littlenavmap.html)

# **INSTALLATION INSTRUCTIONS**

The general installation instructions involve backing up your existing custom waypoint data, adding the Misty data, and then importing it into the GTN:

- 1. Navigate to your sims **F1GTN** folder (usually found in the root FSX or P3D folder).
- 2. **Backup the userwpt.txt file** (by perhaps renaming it **origuserwpt.txt** or similar).
- 3. Open the **mistygtndata.txt** file in this download and copy the entire contents.
- 4. Open the GTN's **userwpt.txt** file and paste the Misty data **beneath any existing lines in the userwpt.txt file**. Ensure there are no blank lines between the last entry of any existing data and the freshly entered Misty data.
- 5. **Make sure you go to the end of the last line in the userwaypt.txt file and press Enter**. Otherwise you may get an error when you try to import these into your GTN!
- 6. Close you **userwpt.txt** file, start your sim in an aircraft with the GTN650/750 installed.
- 7. Open the GTN and click the **Waypoint Info** button on the bottom left of the display.

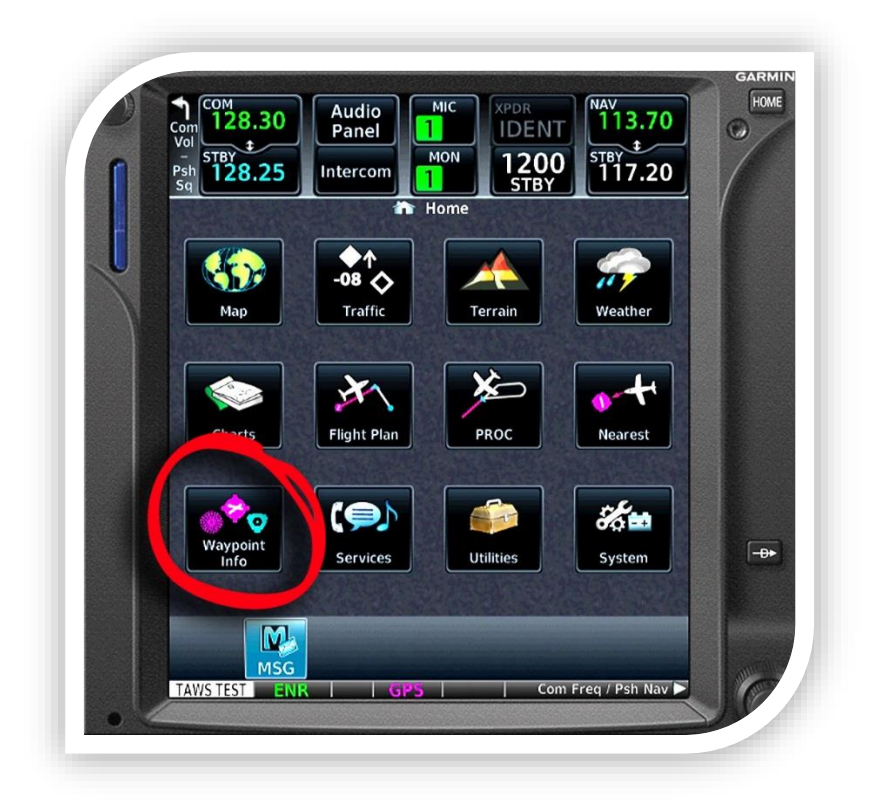

8. Now click to **Import Waypoints** button on the bottom right of the display and then click **OK** to confirm.

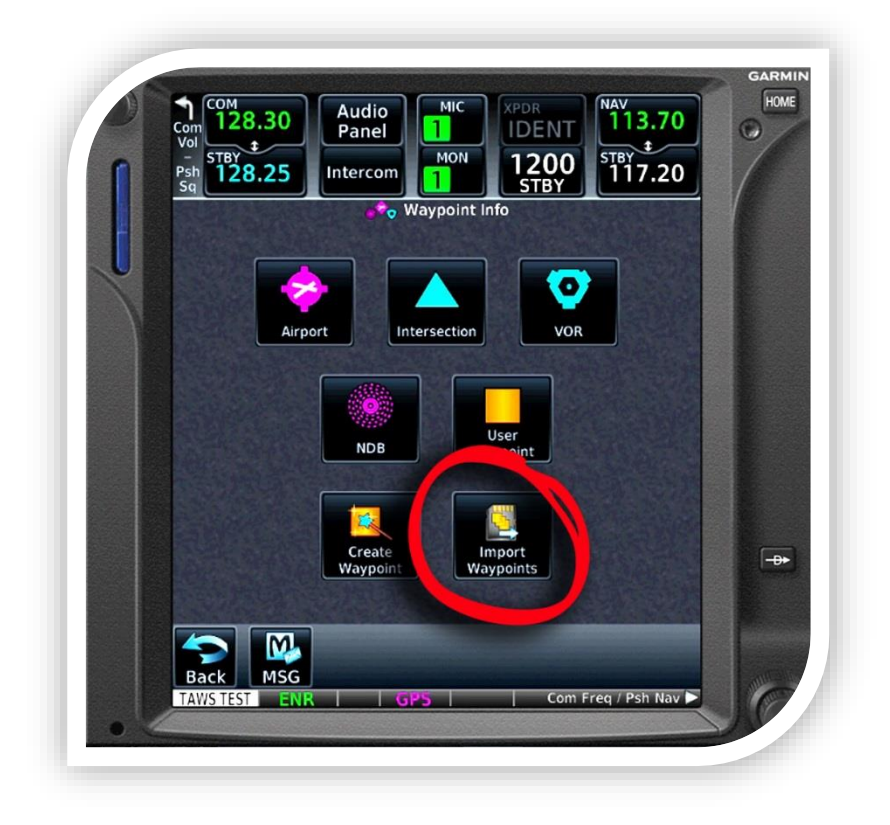

8. You will get a message on the Messages page confirming that the import has been successful.

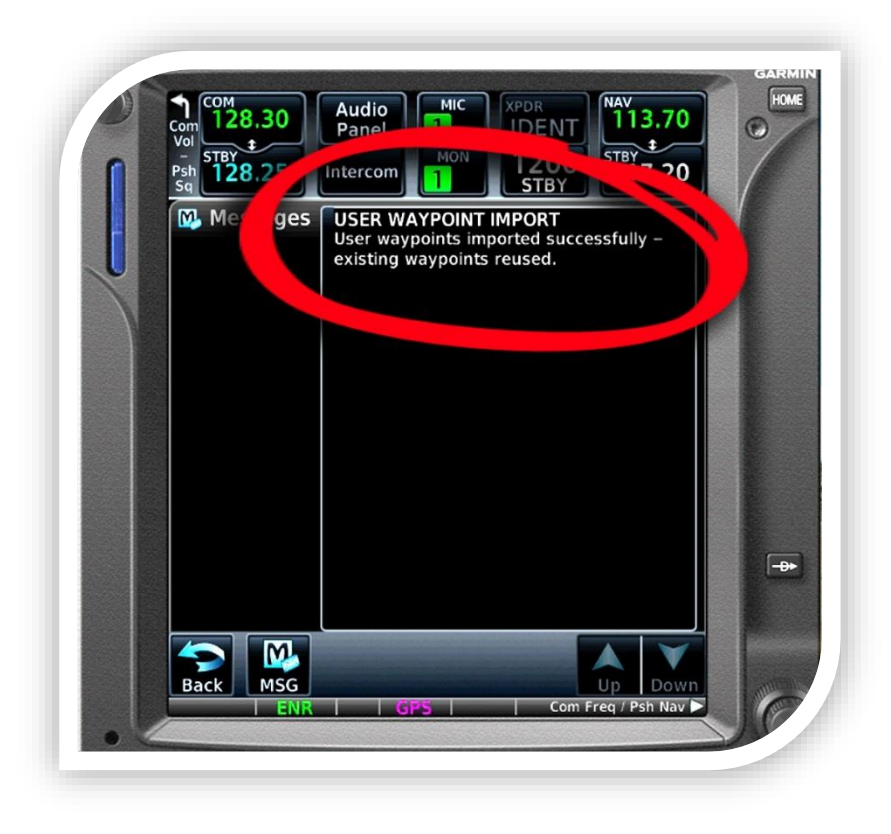

That's it!

If you get an error, recheck the installation instructions carefully. If you still have trouble, post details of your problem on the Enhancements page at the Misty Forums.

# **UPDATES**

If you find an anomaly, please post it in the Enhancements section of the Misty website Forums and I'll correct it on the next version.

**Enjoy!**

**Peter Stark January 2018**